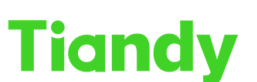

Tiandy Technologies Co., Ltd.<br>No.8 Haltai Huake Rd2(Huayuan), Binhai Hi-Tech Zone, Tianjin 300384, China Tel: +86 425 48696037 Fax: +86-22-585960177 en.tiandy.com

# **How to use SDV conversion and player in SearchConfig Tool V2.0**

**Description:** This document will show you the usage of SDV conversion and player in SearchConfig Tool V2.0.

**Prerequisites:** SearchConfig Tool V2.0

# **Section 1: Download the SDV video**

1.1 login into device web interface.

1.2 find the Local PC Setting in Configuration, choose the video format as sdv and set the download route.

1.3 Choose Playback and click download function in the lower right corner to get into download interface.

1.4 Filter the videos you want to watch, select and click Start Download button.

# Notify:

## 1. Local routes are only valid in IE browser.

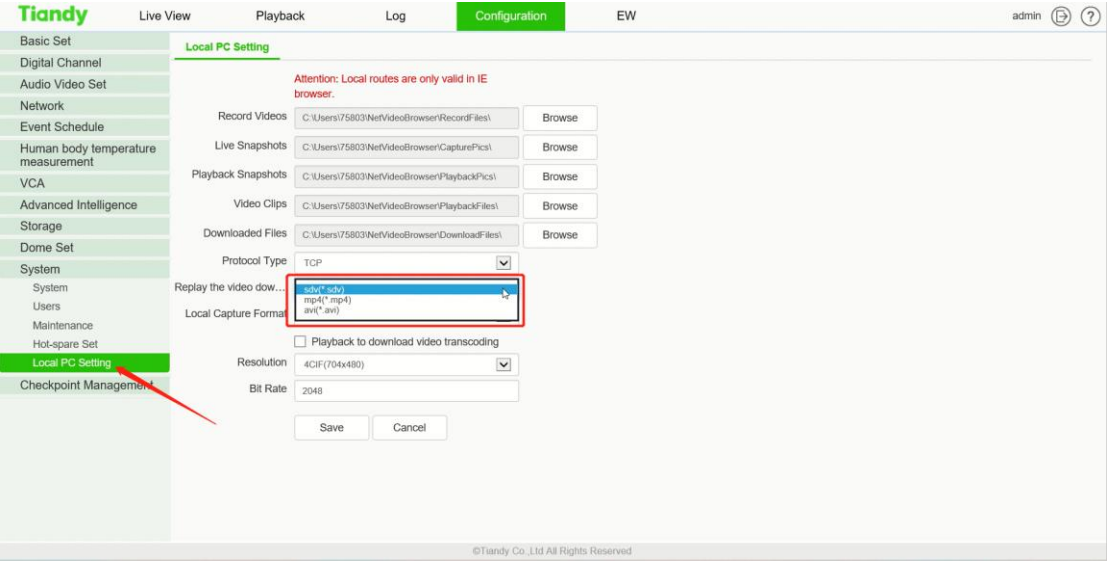

# **Tiandy**

#### Tiandy Technologies Co., Ltd.

No.8 Haitai Huake Rd2(Huayuan), Binhai Hi-Tech Zone, Tianjin 300384, China Tel: +86-22-58596037 Fax: +86-22-58596177 en.tiandy.com

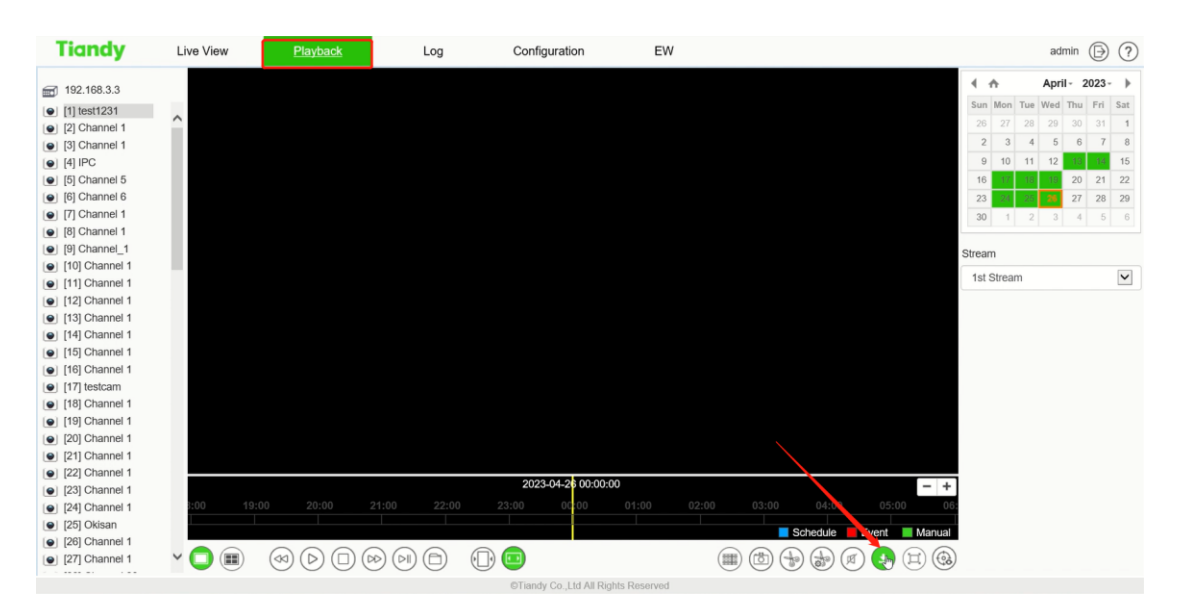

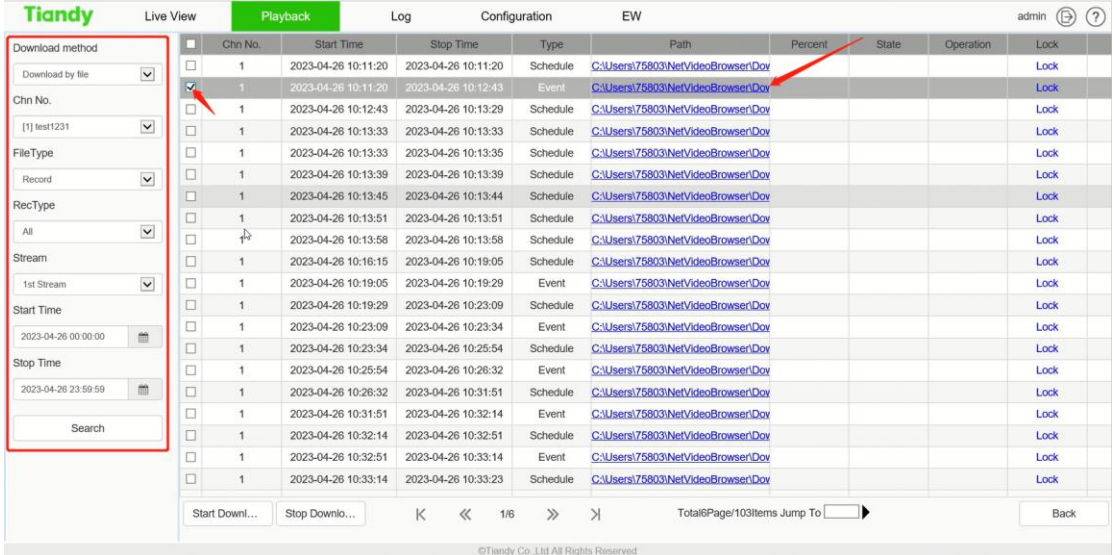

# **Section 2: Usage of SDV Conversion**

- 2.1 Select SDV conversion in tool and open.
- 2.2 Select new task and add a sdv video.
- 2.3 Click start convert.

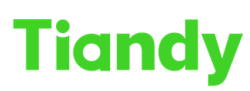

#### Tiandy Technologies Co., Ltd.

No.8 Haitai Huake Rd2(Huayuan), Binhai Hi-Tech Zone, Tianjin 300384, China Tel: +86-22-58596037 Fax: +86-22-58596177 en.tiandy.com

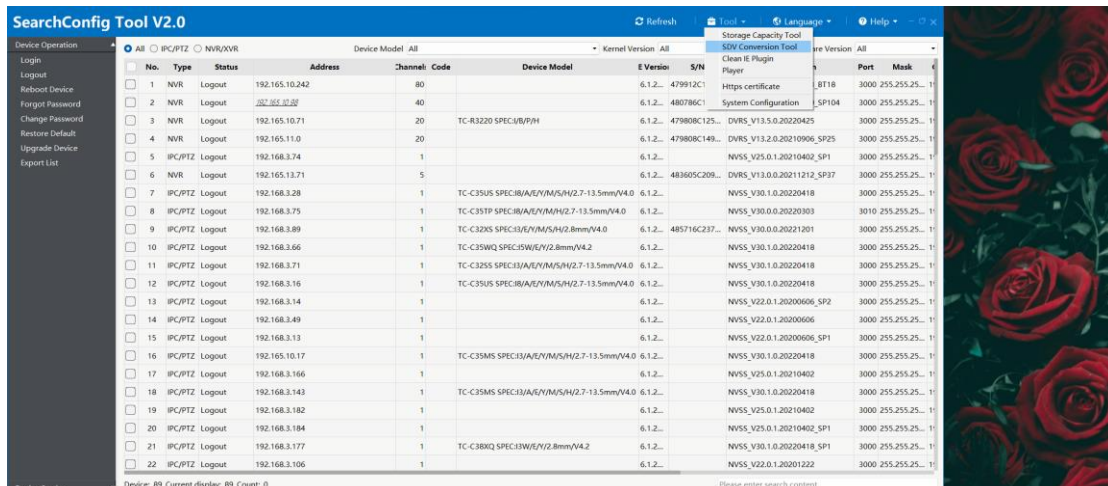

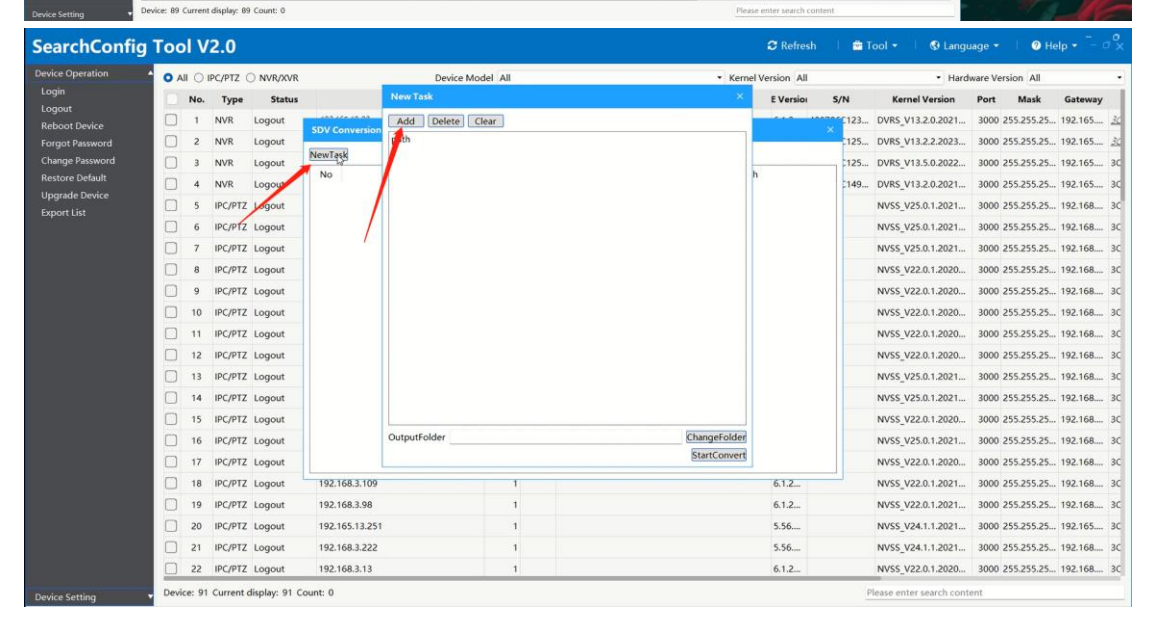

## **3. Usage of Player**

3.1 Select Player in tool and open.

3.2 Click open file and select the video you want to watch.

3.3 In View menu, could select the windows amount(1, 4, 9, 16) and full screen.

3.4 In Play menu, could use Play/Pause, Stop, Step/Frame step back, Back to start.etc function.

3.5 In Setting menu, could Set snapshot path and Open snapshot folder 3.6 These basic functions are also in the lower left corner and click

snapshot to get a capture picture.

# Tiandy Technologies Co., Ltd.<br>No.8 Haitai Huake Rd2(Huayuan), Binhai Hi-Tech Zone, Tianjin 300384, China Tel: +86-22-58596037 Fax: +86-22-58596177 en.tiandy.com

# Tiandy Technologies Co., Ltd.

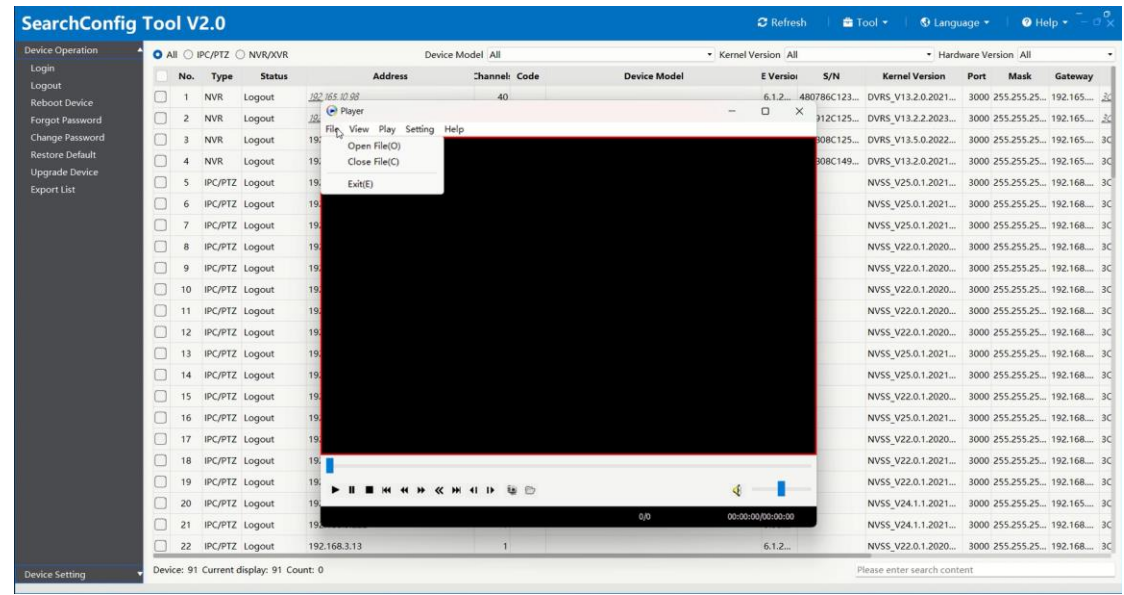

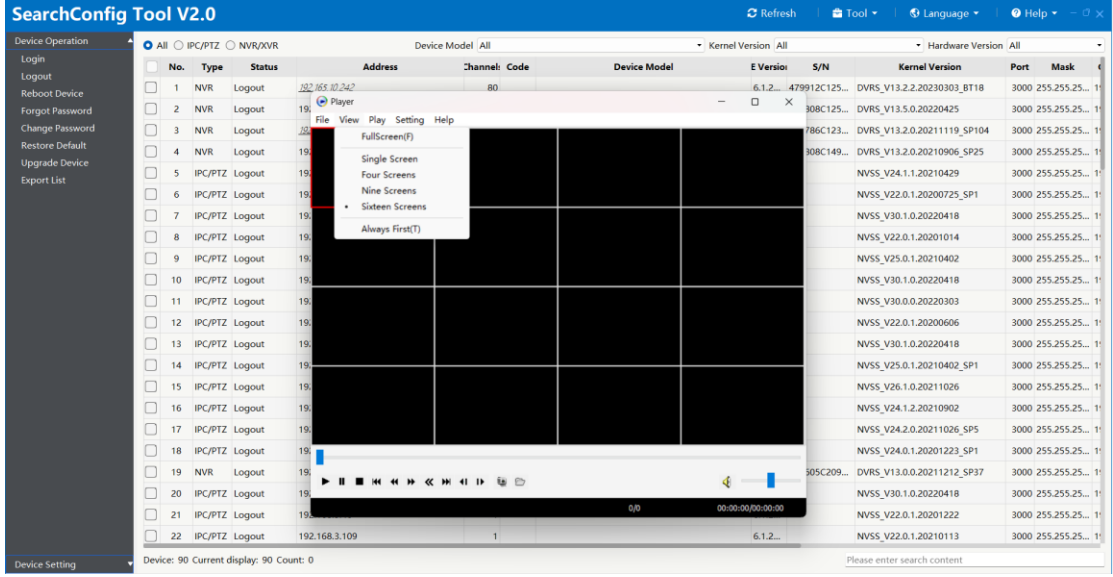

### Tiandy Technologies Co., Ltd.

Tiandy Technologies Co., Ltd.<br>No.8 Haltai Huake Rd2(Huayuan), Binhai Hi-Tech Zone, Tianjin 300384, China Tel: +86-22-58596037 Fax: +86-22-58596177 en.tlandy.com

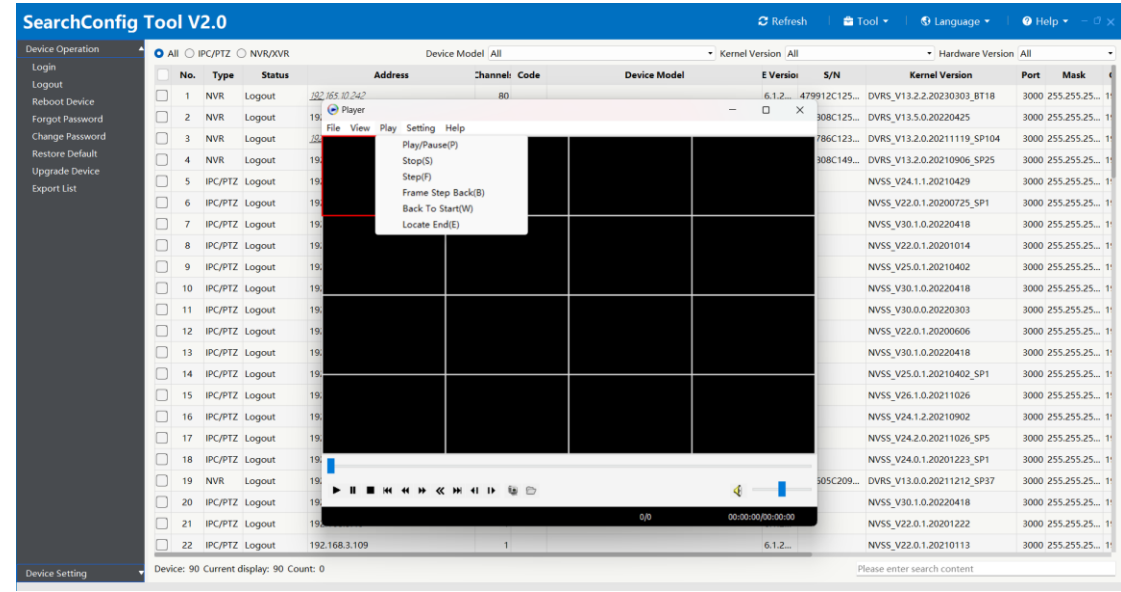

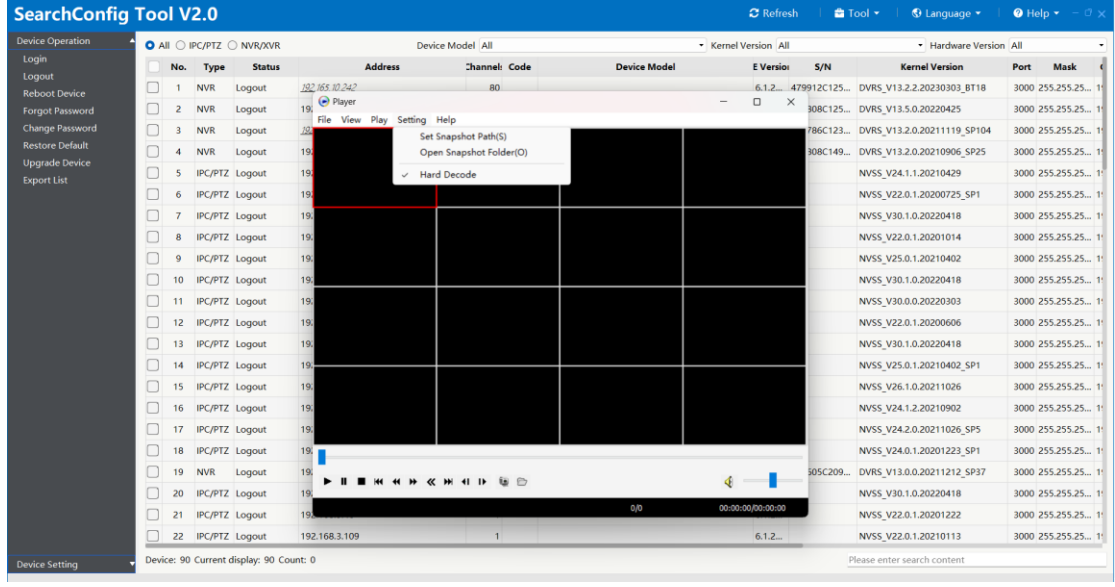

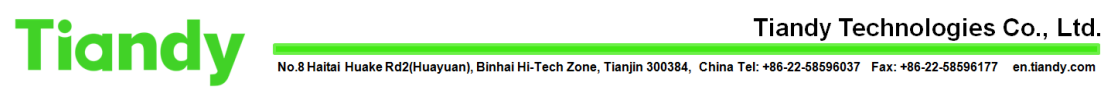

# Tiandy Technologies Co., Ltd.

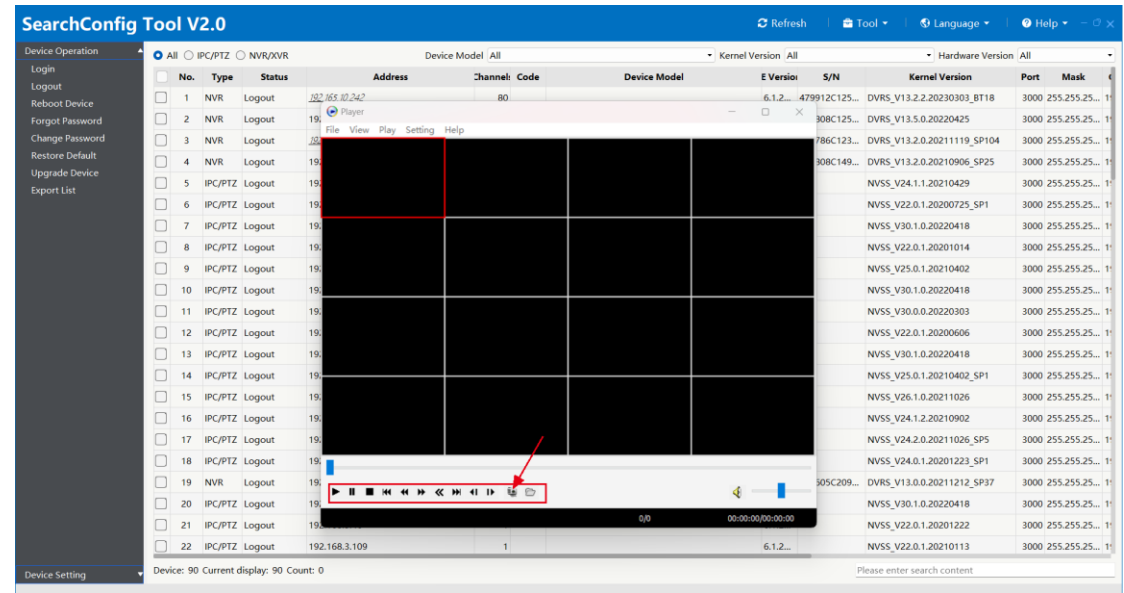